# **IPL-ST7 inDART Programming Library**

## **Programmer's Manual**

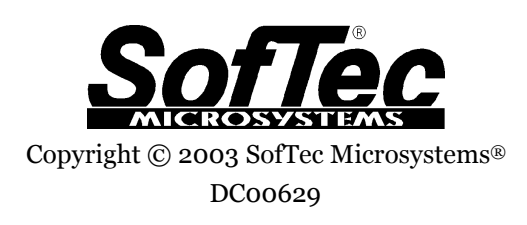

#### **SofTec Microsystems**

E-mail (general information): info@softecmicro.com E-mail (technical support): support@softecmicro.com Web: http://www.softecmicro.com

#### **Important**

SofTec Microsystems reserves the right to make improvements to the IPL-ST7 Programming Library, its documentation and software routines, without notice. Information in this manual is intended to be accurate and reliable. However, SofTec Microsystems assumes no responsibility for its use; nor for any infringements of rights of third parties which may result from its use.

SOFTEC MICROSYSTEMS WILL NOT BE LIABLE FOR DAMAGES RESULTING FROM LOSS OF DATA, PROFITS, USE OF PRODUCTS, OR INCIDENTAL OR CONSEQUENTIAL DAMAGES, EVEN IF ADVISED OF THE POSSIBILITY THEREOF.

#### **Trademarks**

Microsoft and Windows are trademarks or registered trademarks of Microsoft Corporation.

PC is a registered trademark of International Business Machines Corporation.

Other products and company names listed are trademarks or trade names of their respective companies.

## **Contents**

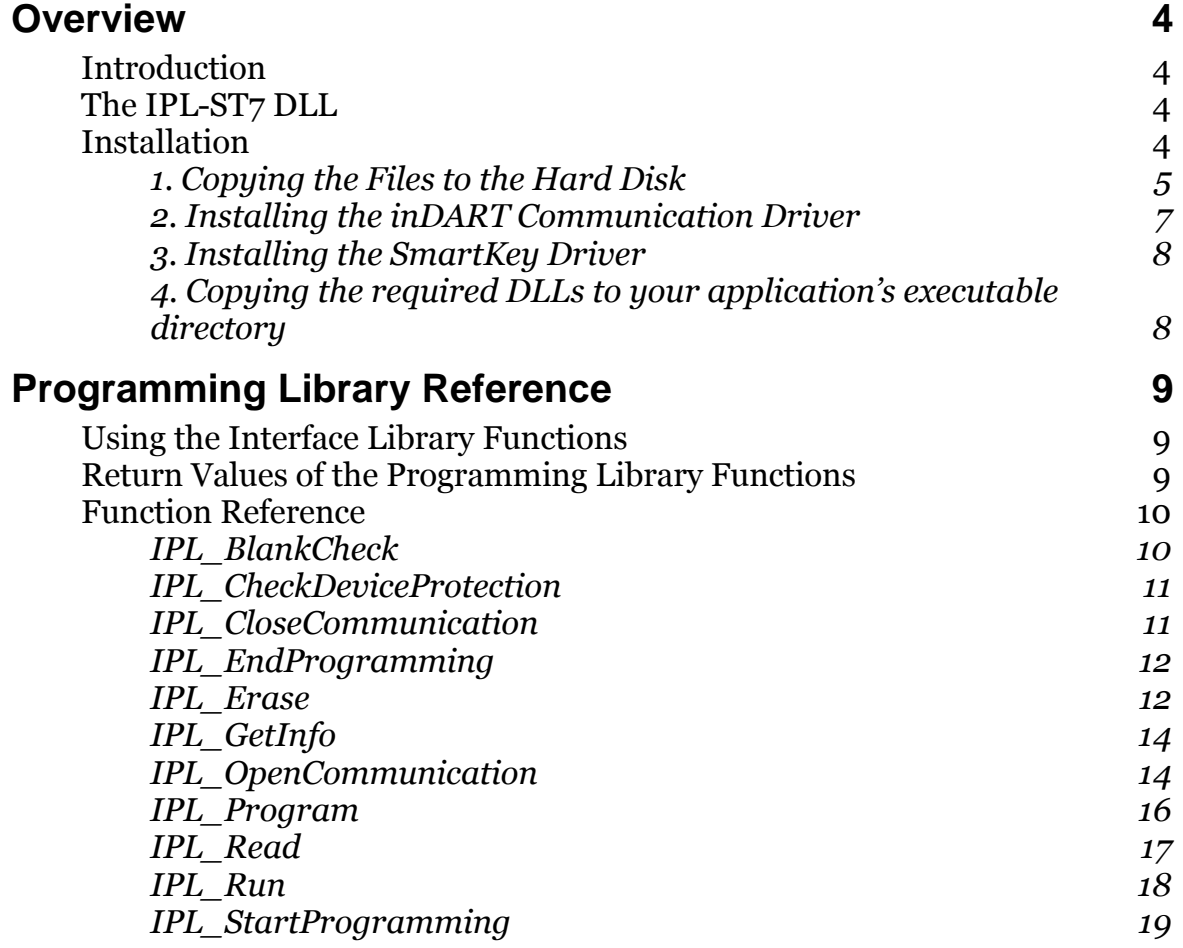

## **Overview**

### **Introduction**

This documentation deals with low-level interfacing between user written PC applications and the inDART-ST7 Series In-Circuit Debuggers/Programmers. This section assumes you have already read the instrument's user's manual and got acquainted with the instrument. All of the examples provided in this documentation are written in C, unless otherwise reported.

## **The IPL-ST7 DLL**

*Dynamic*-*link libraries* (DLL) are modules that contain functions and data. A DLL is loaded at run time by its calling modules (.exe or .dll). When a DLL is loaded, it is mapped into the address space of the calling process.

The IPL-ST7 Programming Library is a DLL which includes all of the low-level functions that allow you to set up the instrument and perform, from within your own application, most of the programming commands and functions of the DataBlaze user interface.

The IPL-ST7 Programming Library contains C written routines, and can be used to interface the instrument from within, for example, a Microsoft Visual C or Visual Basic application, as well as any other programming language that supports the DLL mechanism. For details on how to call DLL functions from within your application, please refer to the your programming language's documentation.

## **Installation**

Before to start working with the IPL-ST7 Programming Library, you must set up your system with all the required files and drivers. You must perform the following installation steps:

1. Copy the IPL-ST7 Programming Library files to the hard disk.

- 2. Install the inDART communication driver (LPT or USB driver, depending on the inDART model).
- 3. Install the SmartKey driver (the SmartKey is the provided USB dongle which must be connected to a USB port in order for the IPL-ST7 Programming Library to work—it's an anti-piracy protection system).
- 4. Copy the IPL\_ST7.dll file and the appropriate inDART\_ST7.dll file to your application's executable directory.

### **1. Copying the Files to the Hard Disk**

The IPL-ST7 Programming Library comes as a zipped archive. You can unzip it to any hard disk location. After unzipping, the IPL-ST7 directory structure will be the following:

#### **Overview**

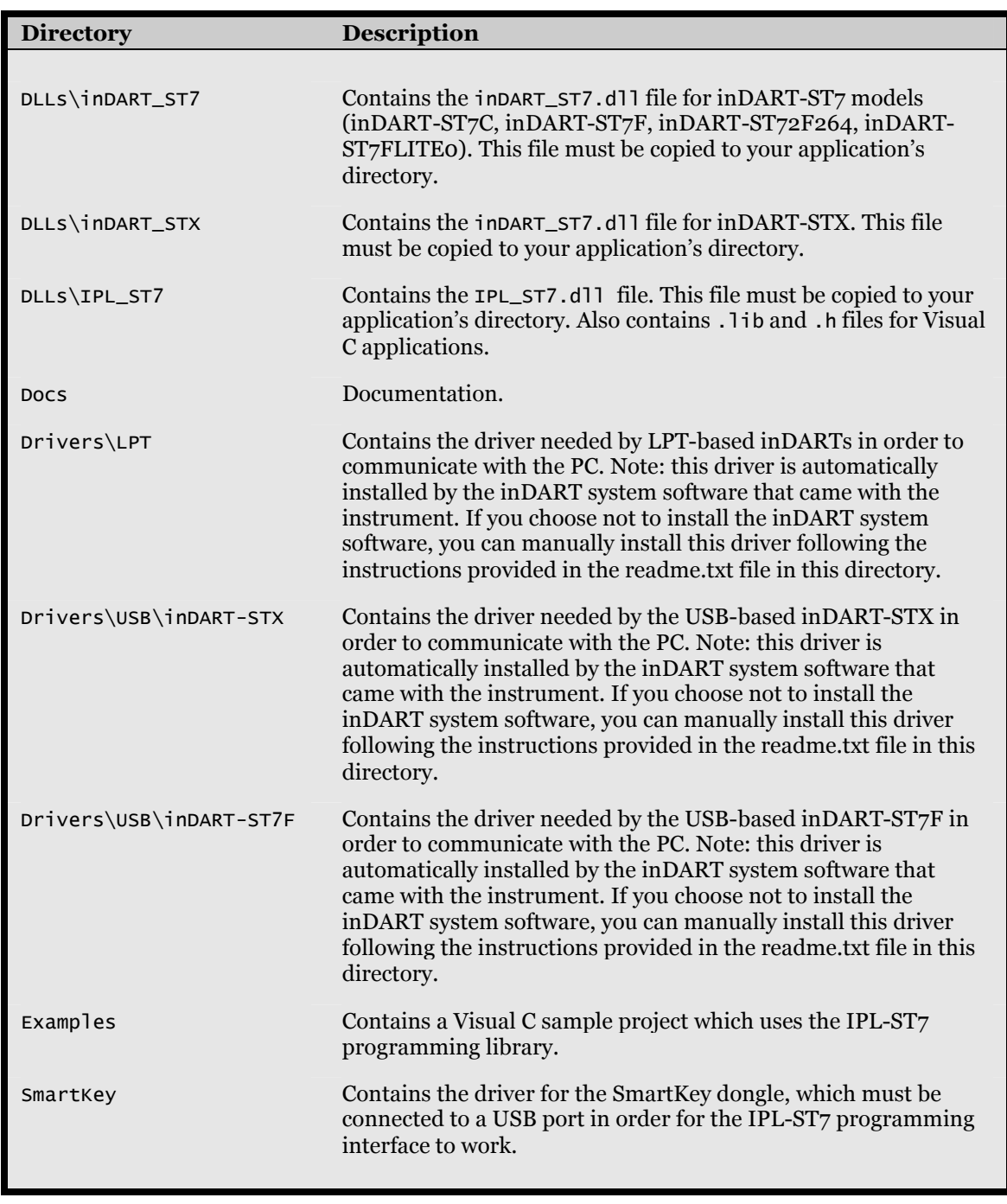

Interface Library Contents

#### **2. Installing the inDART Communication Driver**

Depending on the inDART model you are using, you must install either the LPT driver or the USB driver.

**Note:** *if you ran the inDART system software that came with the instrument, the appropriate communication driver is already present in your system. If you haven't done so, and you wish to install the driver yourself, follow the instructions below.*

To install the LPT driver (for LPT-based inDART models):

- 1. If you are working under Windows 9x/Me, just copy the file TVicLPT.vxd from the Drivers\LPT directory to the <wINDOWS>\SYSTEM directory.
- 2. If you are working under Windows NT/2000/XP, you must do the following:
	- a. Log in as Administrator;
	- b. Copy the file TVicLPT.sys from the Drivers\LPT directory to the <WINDOWS>\SYSTEM32\DRIVERS directory;
	- c. Create the following keys in the Registry: HKEY\_LOCAL\_MACHINE\System\CurrentControlSet\Services\ TVicLPT,  $Key = "ErrorControl", Value = 0x00000001, Type =$ DWORD HKEY\_LOCAL\_MACHINE\System\CurrentControlSet\Services\ TVicLPT,  $Key = "Type", Value = 0x00000001, Type = DWORD$ HKEY\_LOCAL\_MACHINE\System\CurrentControlSet\Services\ TVicLPT, Key = "Start", Value = 0x00000002, Type = DWORD HKEY\_LOCAL\_MACHINE\System\CurrentControlSet\Services\ TVicLPT, Key = "Group", Value = "Extended Base", Type = String HKEY\_LOCAL\_MACHINE\System\CurrentControlSet\Services\ TVicLPT, Key = "Parameters", Value = "", Type = String
	- d. Reboot the PC.

To install the USB driver for the inDART-ST7F model:

- 1. Copy the st7fusb.inf file from the Drivers\USB\inDART-ST7F directory to the <WINDOWS>\Inf directory.
- 2. Copy the sftst7f.sys and sftst7fl.sys files from the Drivers\USB\inDART-ST7F directory to the <WINDOWS>\System32\Drivers directory.

To install the USB driver for the inDART-STX model:

- 1. Copy the stxusb.inf file from the Drivers\USB\inDART-STX directory to the <WINDOWS>\Inf directory.
- 2. Copy the sftstx.sys file from the Drivers\USB\inDART-STX directory to the <WINDOWS>\System32\Drivers directory.

#### **3. Installing the SmartKey Driver**

To install the SmartKey driver, please follow these steps:

- 1. Plug the SmartKey USB in a USB port.
- 2. When Windows asks for the driver, select the SmartKey directory (which contains the skeyusb.inf file) and Windows will automatically install the driver.

#### **4. Copying the required DLLs to your application's executable directory**

Finally, you must copy the IPL\_ST7.dll file and the appropriate inDART\_ST7.dll file to your application's executable directory.

- 1. Copy the IPL\_ST7.dll file from the DLL\IPL\_ST7 directory to your application's executable directory.
- 2. There are two version of the inDART\_ST7.dll file: one for inDART-ST7 models (inDART-ST7C, inDART-ST7F, inDART-ST72F264, inDART-ST7FLITE0) and one for the inDART-STX model. Depending on which inDART model you are working with, you must copy the inDART\_ST7.dll file (either from the DLLs\inDART\_ST7 directory or from the DLLs\inDART\_STX directory) to your application's executable directory.

## **Programming Library Reference**

## **Using the Interface Library Functions**

When you control inDART within your own application, you will typically follow the steps indicated below:

#### 1. **Initialize the instrument.**

To communicate with inDART you need to open a parallel port or USB resource and initialize the inDART board with target device information. This initialization procedure must be done every time the instrument is powered on. To initialize the instrument, call the IPL\_OpenCommunication function.

#### 2. **Program.**

Once the instrument has been set up, you can begin programming. Each programming operation (blank check, erase, read, program, etc.) must be called within a IPL\_StartProgramming and IPL\_EndProgramming block.

#### 3. **Close the communication with the instrument.** Closing the communication with the instrument frees the parallel port or USB resource used during communication.

### **Return Values of the Programming Library Functions**

Most of the IPL-ST7 Programming Library functions return a BOOL value which indicates whether the function has been successfully executed (return  $value = TRUE$ ) or not (return value = FALSE). In the latter case it is possible to get extended error information by calling the function IPL\_GetErrorMessage:

void IPL\_GetErrorMessage (char \*msg);

The msg parameter will be filled with a text message explaining the cause of the problem.

### **Function Reference**

#### **IPL\_BlankCheck**

#### **Include file:**

#include "IPL\_ST7.h"

#### **Function prototype:**

BOOL IPL\_BlankCheck (int mem\_type, unsigned long start\_addr, unsigned long len, BOOL \*result, IPL\_ProgressProc \*callback);

#### **Parameters:**

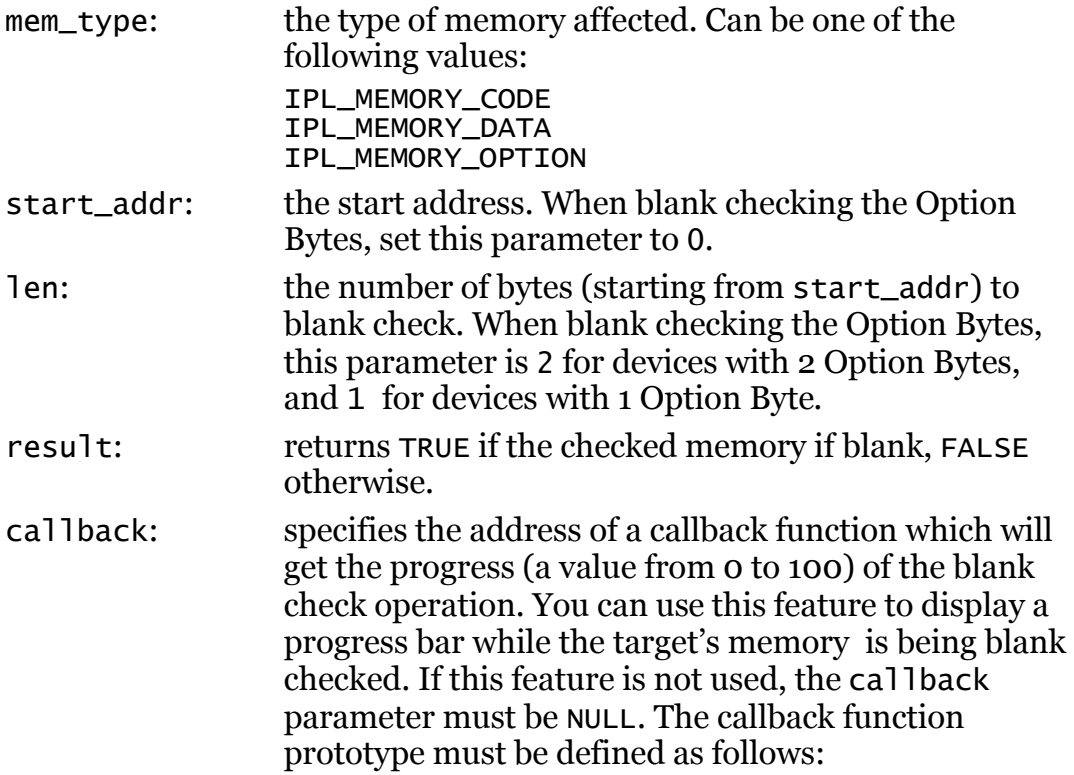

void IPL\_ProgressProc (unsigned long);

#### **Return value:**

TRUE: the function was successful.

FALSE: an error occurred. Call the IPL\_GetErrorMessage function to get extended error information.

#### **Description:**

Checks if a memory portion of the target device is blank.

Note: this function must be called within an IPL\_StartProgramming/ IPL\_EndProgramming block.

#### **IPL\_CheckDeviceProtection**

#### **Include file:**

#include "IPL\_ST7.h"

#### **Function prototype:**

BOOL IPL\_CheckDeviceProtection (BOOL \*dev\_protected);

#### **Return value:**

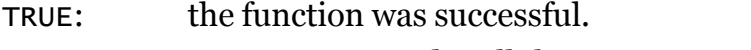

FALSE: an error occurred. Call the IPL\_GetErrorMessage function to get extended error information.

#### **Description:**

Returns (in the dev\_protected variable) whether the code memory of the target device is protected or not.

Note: this function must be called within an IPL\_StartProgramming/ IPL\_EndProgramming block.

#### **IPL\_CloseCommunication**

#### **Include file:**

#include "IPL\_ST7.h"

#### **Function prototype:**

BOOL IPL\_CloseCommunication (void);

#### **Return value:**

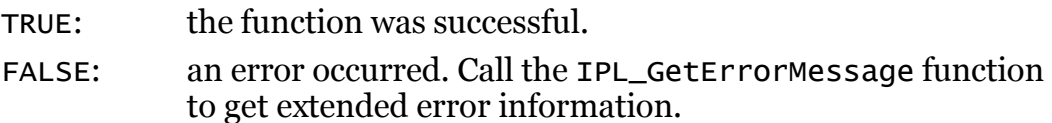

#### **Description:**

Closes the communication with the instrument and frees the parallel port or USB resource used during communication.

#### **IPL\_EndProgramming**

#### **Include file:**

#include "IPL\_ST7.h"

#### **Function prototype:**

BOOL IPL\_EndProgramming (void);

#### **Return value:**

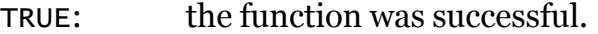

FALSE: an error occurred. Call the IPL\_GetErrorMessage function to get extended error information.

#### **Description:**

Each programming operation (blank check, erase, read, program, etc.) must be called within a IPL\_StartProgramming and IPL\_EndProgramming block. The IPL\_EndProgramming function signals the inDART board not to expect any more programming operations, and turns off the "BUSY" LED (if present on the inDART board).

An user application can have as many IPL\_StartProgramming/ IPL\_EndProgramming blocks as desired, as long as every programming operation is called within them.

#### **IPL\_Erase**

#### **Include file:**

#include "IPL\_ST7.h"

Page 12

#### **Function prototype:**

```
BOOL IPL_Erase
(int mem_type,
unsigned long start_addr,
unsigned long len,
BOOL *result,
IPL_ProgressProc *callback);
```
#### **Parameters:**

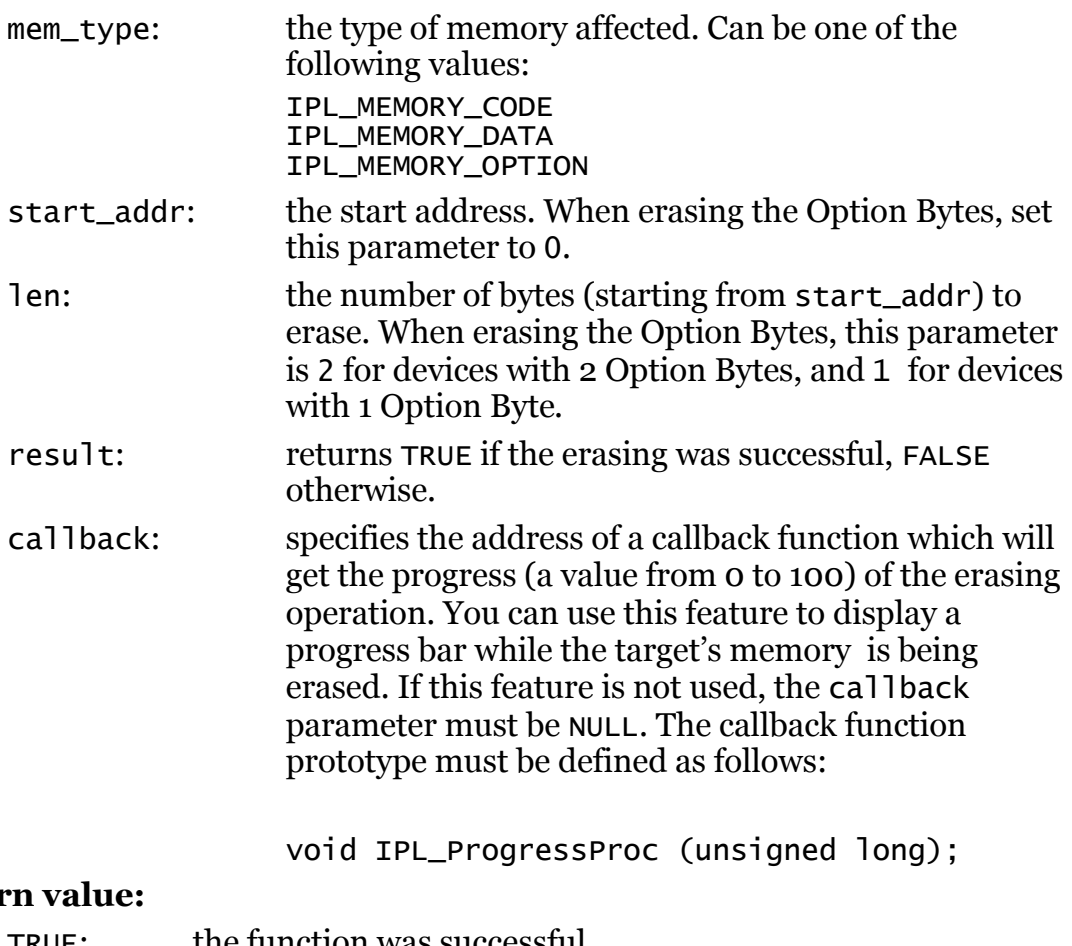

## **Retur**

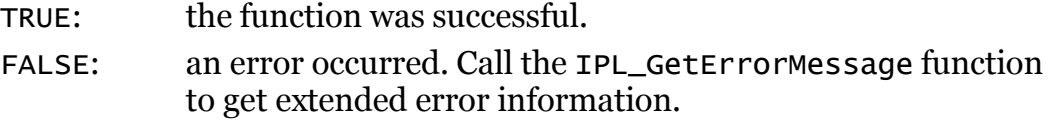

#### **Description:**

Erases a portion of the target device's memory.

Note: this function must be called within an IPL\_StartProgramming/ IPL\_EndProgramming block.

#### **IPL\_GetInfo**

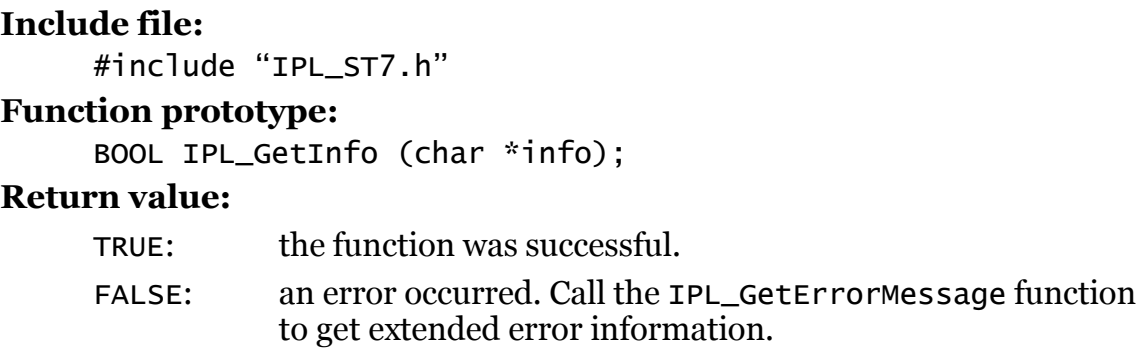

#### **Description:**

Returns a string containing the version of the IPL-ST7 Programming Library and the version of the underlying inDART\_ST7.dll file in use.

#### **IPL\_OpenCommunication**

#### **Include file:**

#include "IPL\_ST7.h"

#### **Function prototype:**

BOOL IPL\_OpenCommunication (int comm\_channel, const char \*hw\_model, const char \*device\_code, unsigned long reset\_rise\_time, BOOL use\_option\_bytes, int ec\_freq);

#### **Parameters:**

comm\_channel: the communication channel between the inDART board and the PC. Valid values are:

> IPL\_USB IPL\_LPT1 IPL\_LPT2 IPL\_LPT3 IPL\_LPT4

Page 14

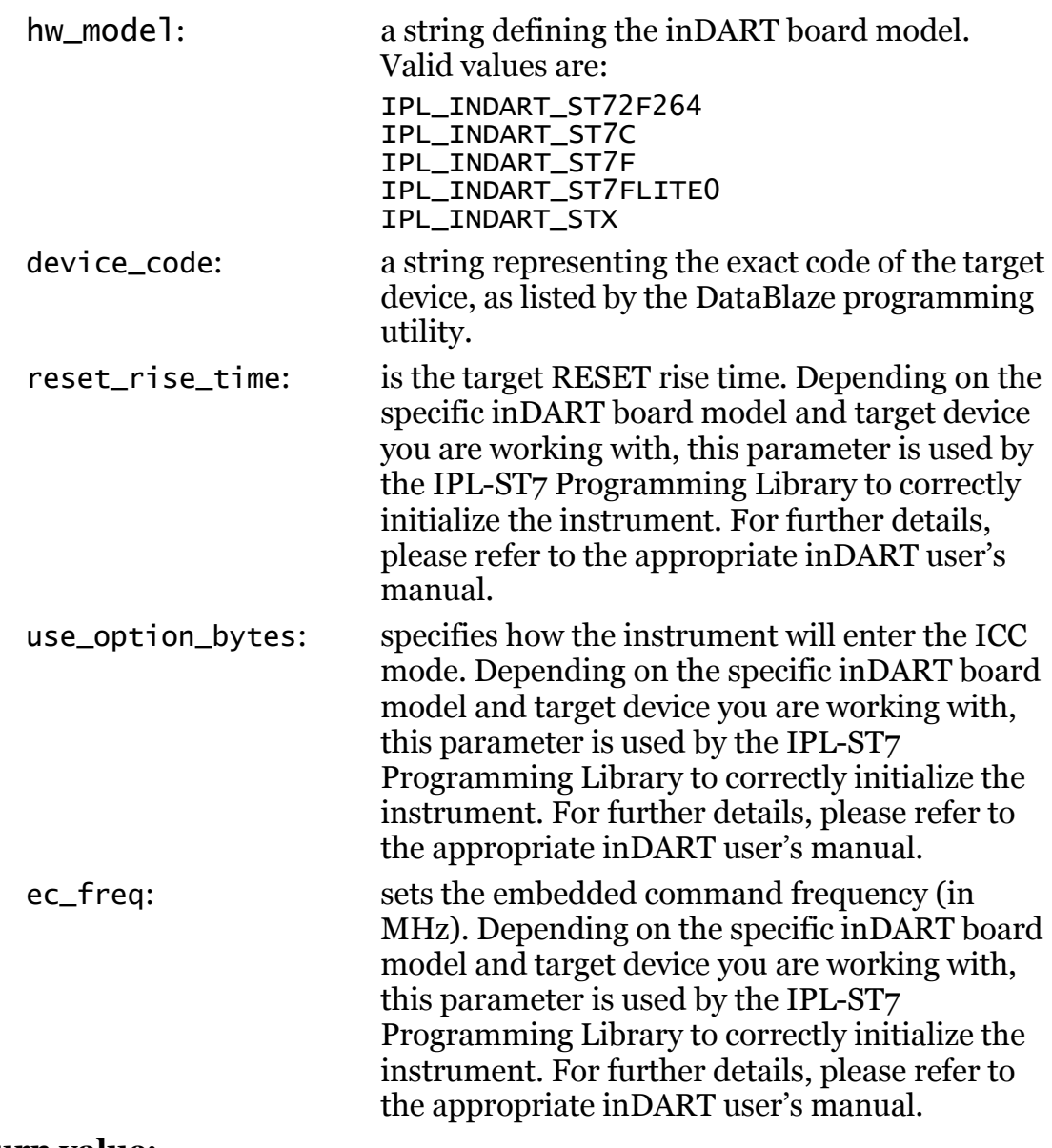

#### **Return value:**

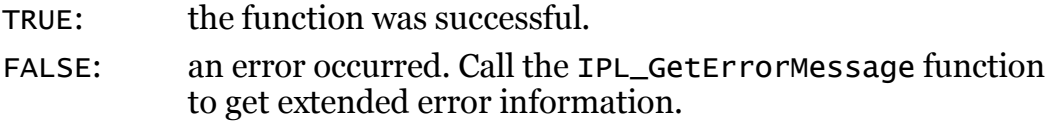

#### **Description:**

Opens a parallel port or USB resource and initializes the inDART board with target device information. This initialization procedure must be done every time the instrument is powered on, and before calling any other function that communicates with the instrument.

#### **IPL\_Program**

#### **Include file:**

```
#include "IPL_ST7.h"
```
#### **Function prototype:**

```
BOOL IPL_Program
(int mem_type,
unsigned long start_addr,
unsigned long len,
unsigned char *mem,
BOOL *result,
IPL_ProgressProc *callback);
```
#### **Parameters:**

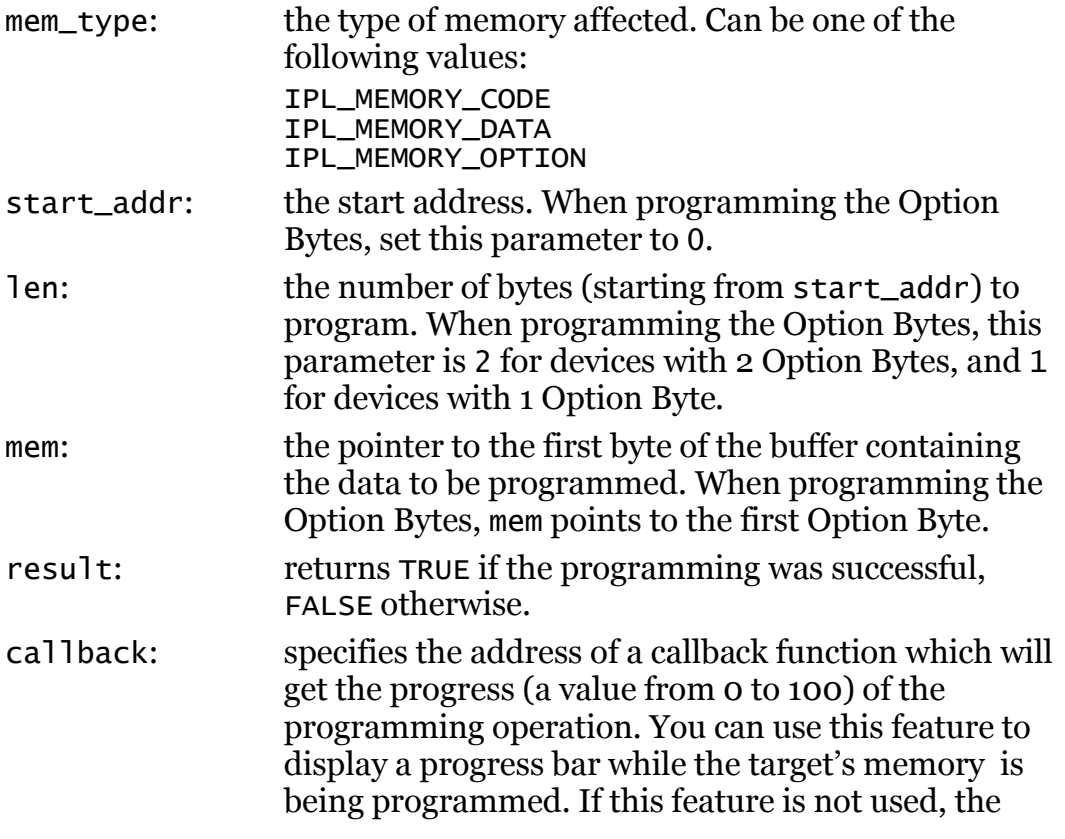

callback parameter must be NULL. The callback function prototype must be defined as follows:

void IPL\_ProgressProc (unsigned long);

#### **Return value:**

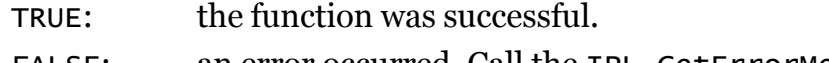

FALSE: an error occurred. Call the IPL\_GetErrorMessage function to get extended error information.

#### **Description:**

Programs (writes) a portion of the target device's memory.

Note: this function must be called within an IPL\_StartProgramming/ IPL\_EndProgramming block.

#### **IPL\_Read**

#### **Include file:**

#include "IPL\_ST7.h"

#### **Function prototype:**

```
BOOL IPL_Read
(int mem_type,
unsigned long start_addr,
unsigned long len,
unsigned char *mem,
BOOL *result,
IPL_ProgressProc *callback);
```
#### **Parameters:**

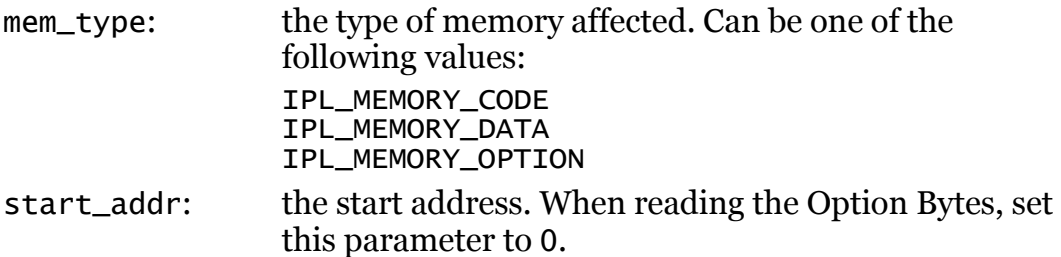

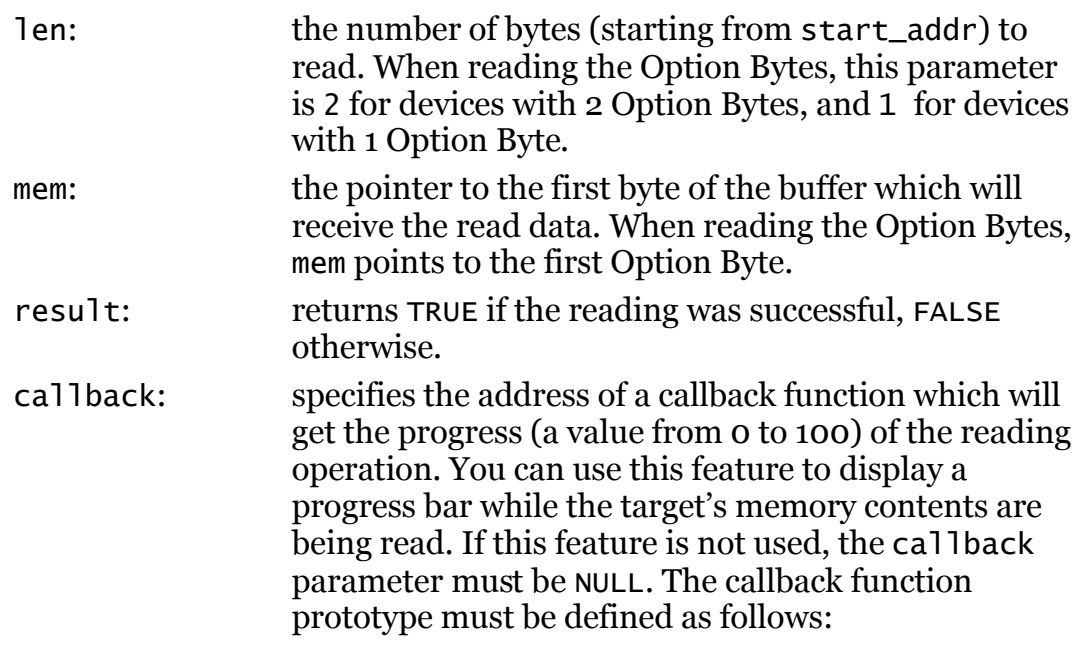

void IPL\_ProgressProc (unsigned long);

#### **Return value:**

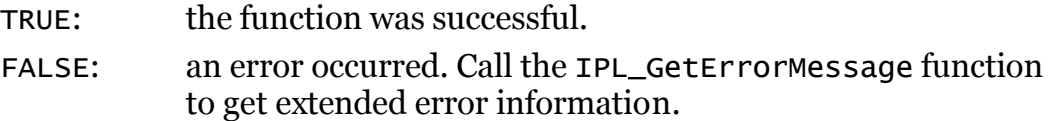

#### **Description:**

Reads a portion of the target device's memory.

Note: this function must be called within an IPL\_StartProgramming/ IPL\_EndProgramming block.

#### **IPL\_Run**

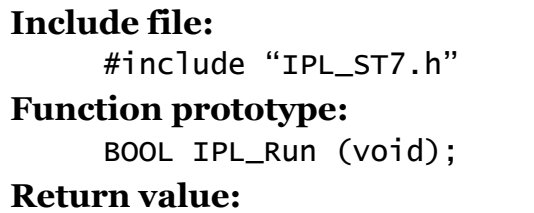

TRUE: the function was successful.

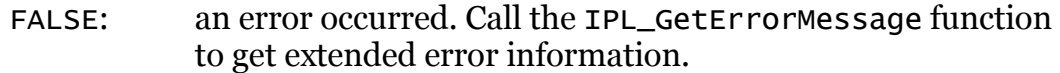

#### **Description:**

Resets the target device and restarts the microcontroller in user mode, thus fetching and executing the programmed user program.

Note: this function must be called within an IPL\_StartProgramming/ IPL\_EndProgramming block.

#### **IPL\_StartProgramming**

#### **Include file:**

#include "IPL\_ST7.h"

#### **Function prototype:**

BOOL IPL\_StartProgramming (void);

#### **Return value:**

- TRUE: the function was successful.
- FALSE: an error occurred. Call the IPL\_GetErrorMessage function to get extended error information.

#### **Description:**

Each programming operation (blank check, erase, read, program, etc.) must be called within a IPL\_StartProgramming and IPL\_EndProgramming block. The IPL\_StartProgramming function prepares the inDART board to perform programming operations, and turns on the "BUSY" LED (if present on the inDART board).

An user application can have as many IPL\_StartProgramming/ IPL\_EndProgramming blocks as desired, as long as every programming operation is called within them.